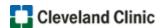

## **MyLearning Shopping Cart Instructions**

Follow these steps to access the course, if you DO NOT have a MyLearning account:

- 1. Click Register Now!
- 2. Click the Login button
- 3. Click the Employee Login button
- 4. Click the Add Course To Cart button

**NOTE**: A message highlighted in green appears at the top of the page indicating the course has been added to your cart.

5. Click the **cart icon** next to your name

**NOTE:** The course should appear in your shopping cart.

6. Click the Checkout button

**NOTE:** If the Checkout button is not active, you may need to update missing information in your profile. Click the link provided in the message as shown below.

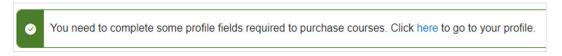

- 7. Click the NEXT STEP button
- 8. Select Cleveland Clinic Caregiver No Charge and enter your employee ID

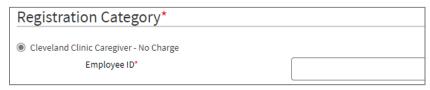

9. Click the SUBMIT button, the course displays